しまいく+利用者ガイド

# 目次

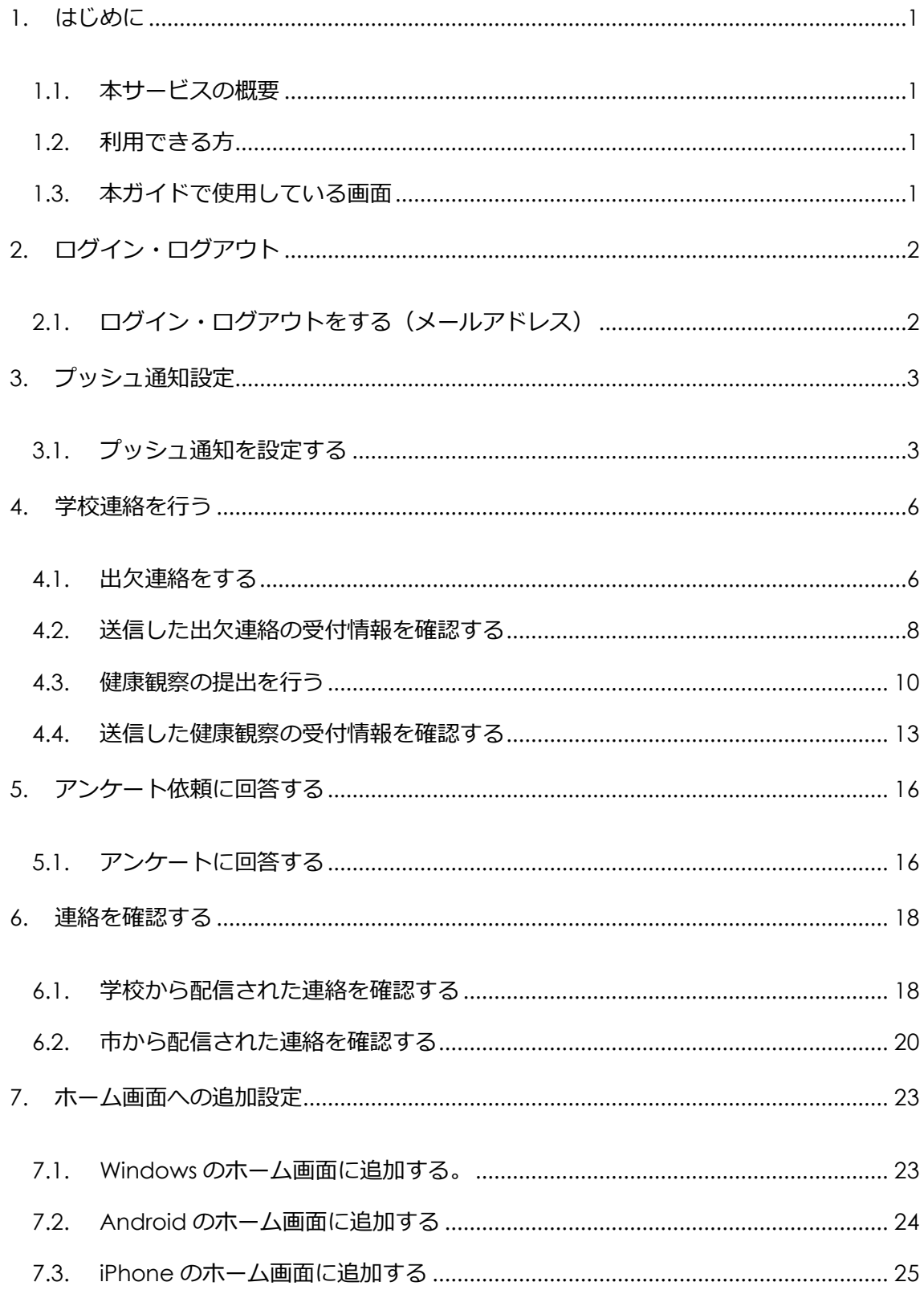

#### <span id="page-2-0"></span>1. はじめに

<span id="page-2-1"></span>1.1. 本サービスの概要

「スマホで簡単に手続きしたい!!」「平日昼間は忙しいのに…。」

しまいく+は、そんな思いに応えるためにできた子育て世帯に寄り添うオンラインサ ービスです。

市役所の各窓口に行かなくても、24 時間いつでもスマートフォンやパソコンからア クセス可能で、お子様の年齢にあった申請・相談メニューが自動で表示されます。

<span id="page-2-2"></span>1.2. 利用できる方

原則として、島田市に住所を持つ島田市民の方がご利用いただけます。 提供するサービスは、以下の条件に合致する市民の方に限ります。

- 妊娠中の方、18歳までのお子様をもつ保護者の方とそのご家族
- ⚫ ひとり親家庭等医療費助成に関する通知については 20 歳まで
- 島田市立小中学校に通うお子様をもつ保護者の方とそのご家族

※里帰り出産や住所以外の場所へ避難している方などの島田市に住所がない方につ いても、サービスをご利用いただける場合があります。サービスを利用できるか確認 されたい場合は、以下の連絡先までご相談ください。 島田市健康づくり課

TEL:0547-34-3285

<span id="page-2-3"></span>1.3. 本ガイドで使用している画面

本ガイドでは、開発中の環境での画面イメージを使用しています。またご利用の環境 によって、画面上の表示が異なる場合があります。

### <span id="page-3-0"></span>2. ログイン・ログアウト

<span id="page-3-1"></span>2.1. ログイン・ログアウトをする(メールアドレス)

【ログイン】

①トップページから「ログインする」をタップします。

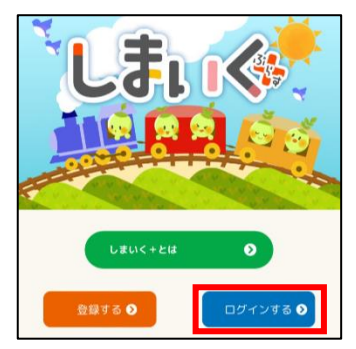

②ログイン画面が開きます。

③メールアドレスとパスワードを入力し、ログインをタップします。

④「このアカウントを記録する」にチェックを付けるとログイン情報が記録され、

24 時間以内に再度ログインする際にメールアドレスとパスワードの入力を省略

することができます。

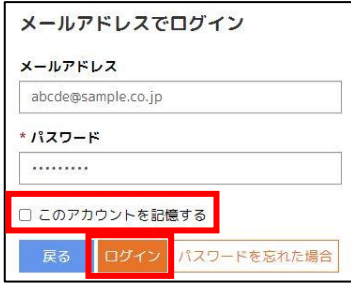

【ログアウト】

①画面右上のメニュー ( = ) をタップします。

②「(ご自身のアカウント名)▼」→「サインアウト」をタップします。

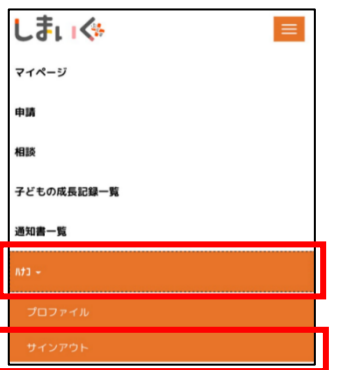

## <span id="page-4-0"></span>3. プッシュ通知設定

お使いの端末からブラウザのプッシュ通知を有効化することで、各種お知らせをプッ シュ通知で受け取ることができるようになります。<sup>1</sup>

<span id="page-4-1"></span>3.1. プッシュ通知を設定する

①画面右上のメニュー ( = ) をタップします。

②「(ご自身のアカウント名)▼」→「プロファイル」をタップします。

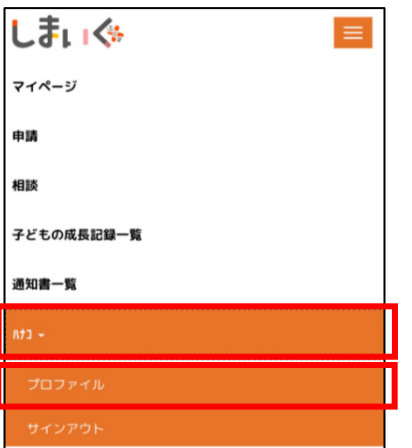

③プロファイル設定画面が開きますので、「プッシュ通知」をタップします。

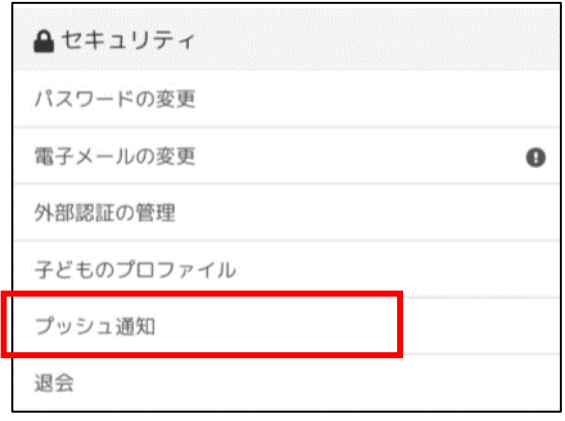

<sup>1</sup> 学校連絡画面に表示されている学校からの連絡やお知らせは、プッシュ通知でお伝えするこ とができません。

④「プッシュ通知設定」に「ON/OFF」のトグルスイッチが表示されるため、これを

「ON」に変更します。

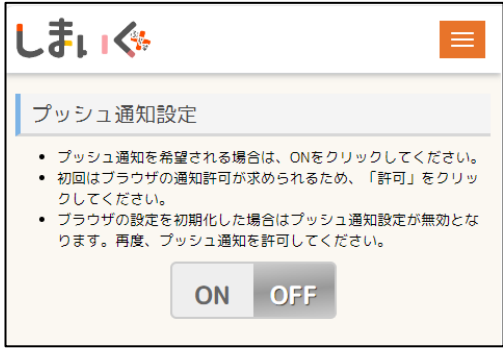

⑤ブラウザ上に以下のような通知の許可ダイアログが表示されます。「許可する」を 選択してください。

ブラウザ上で通知の許可ダイアログが表示されない場合は「ホーム画面への追加設定」 の手順を行い、ホーム画面上のしまいく+アイコンからログインをすることで表示さ

れます。

※Windows

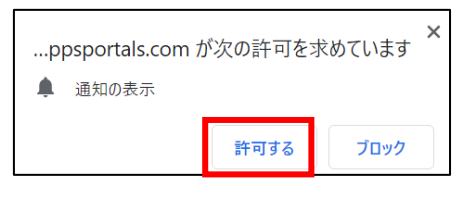

※Android・iPhone

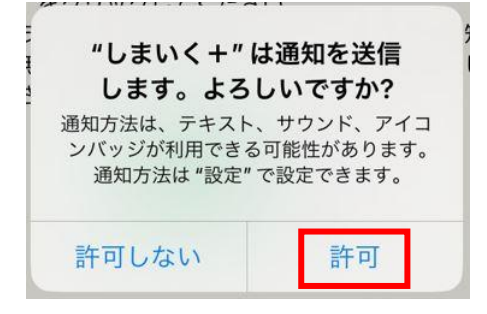

⑥プッシュ通知が許可されるとスイッチが有効となります。

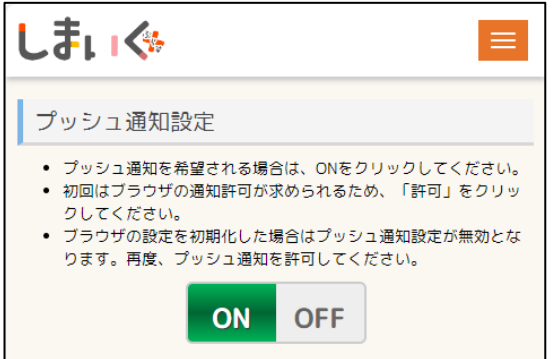

※プッシュ通知を無効とする場合は、この画面からプッシュ通知のトグルスイッチを

「OFF」に設定してください。

※ブラウザ設定を初期化した場合やお使いの端末を入れ替えた場合は、プッシュ通知 の再設定が必要となります。

⑦プッシュ通知を受信すると通知欄に表示されます。

iPhone

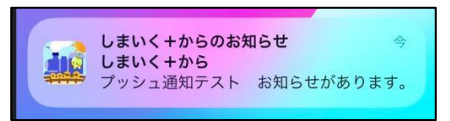

Android

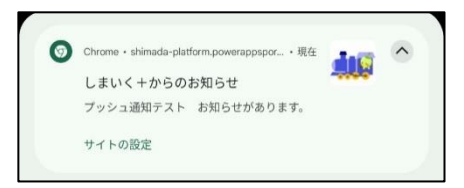

#### Windows

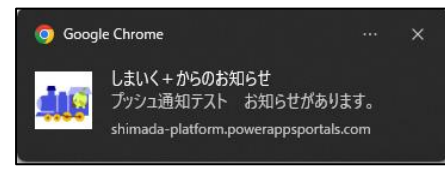

※通知されたお知らせをタップ(クリック)した場合はしまいく+の Web ページを 開きます。

## <span id="page-7-0"></span>4. 学校連絡を行う

お子様の状況に応じた各種連絡(出欠連絡、健康観察など)を学校へ伝達することが できます。

<span id="page-7-1"></span>4.1. 出欠連絡をする

①マイページメニューから「学校連絡」をタップします。

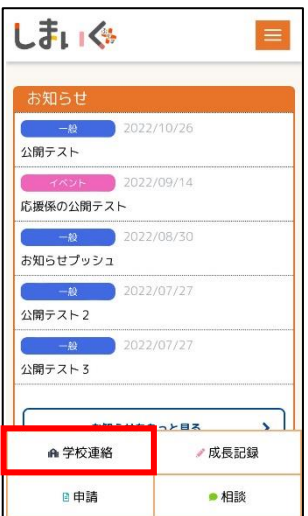

②学校連絡画面が表示されます。「出欠連絡」をタップします。

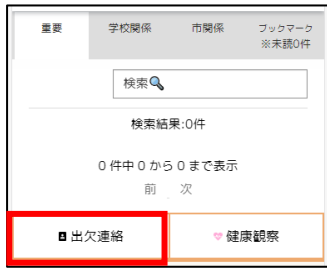

③情報入力画面が表示されます。各種情報を入力し、「登録」をタップします。

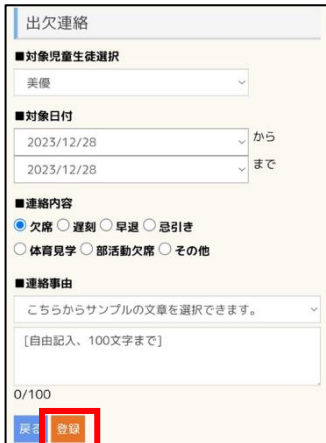

【入力項目一覧】

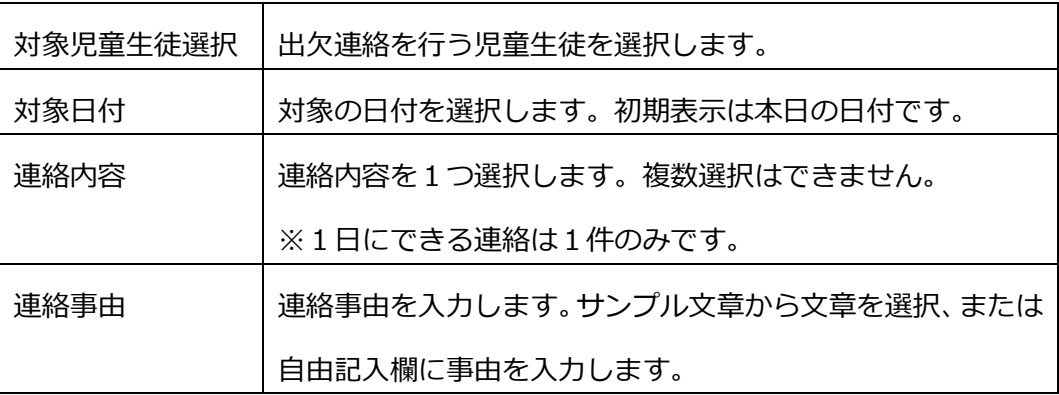

④確認画面が表示されますので、入力した内容を確認します。修正する場合は「戻る」

をタップします。

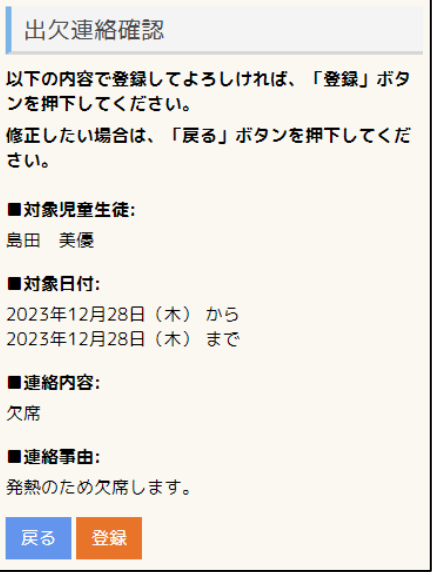

⑤入力内容に間違いがなければ「登録」ボタンをタップします。「登録完了しました」

メッセージが表示されます。

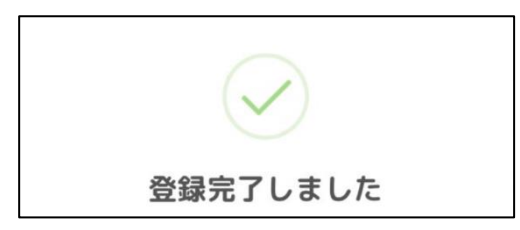

<span id="page-9-0"></span>4.2. 送信した出欠連絡の受付情報を確認する

①学校連絡画面の学校関係タブを選択します。

②確認したい出欠連絡の「詳細を見る」をタップします。

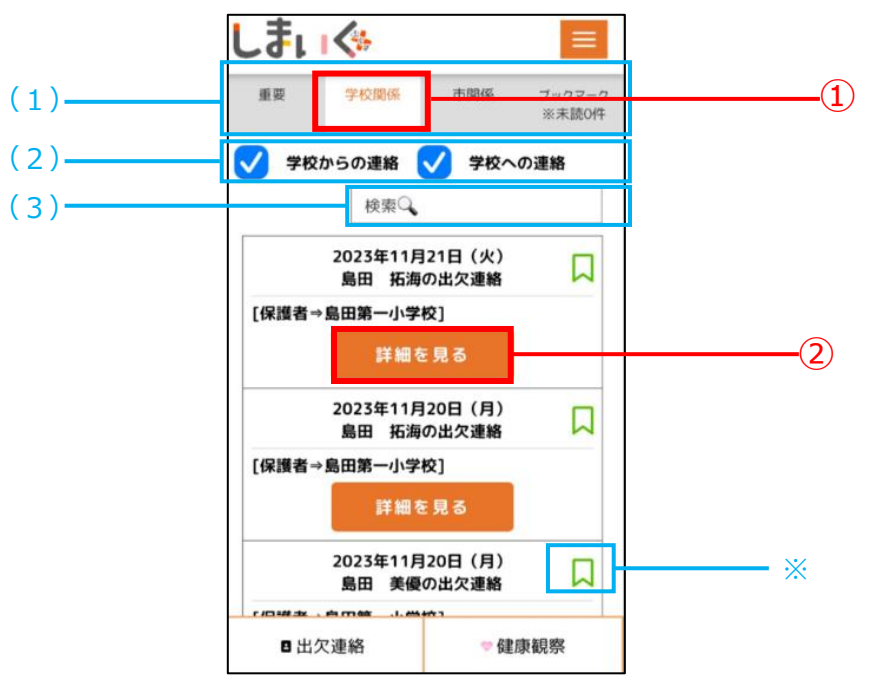

【学校連絡画面について】

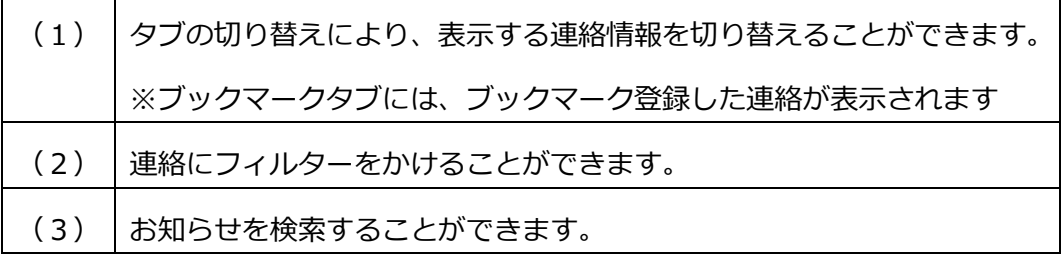

③連絡情報の詳細が表示されますので、内容を確認します。

※連絡情報の詳細画面は、2パターンあります。

・パターン1:連絡受付前…学校が出欠連絡を確認していない場合に表示されます。

・パターン2:受付完了後…学校が出欠連絡を確認完了した場合に表示されます。

#### 【パターン1:連絡受付前】

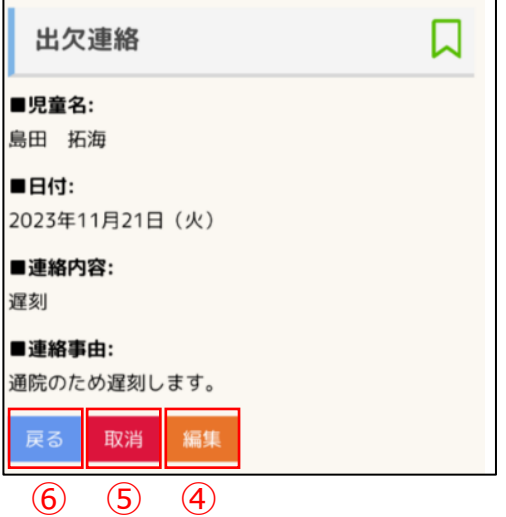

④内容を変更したい場合は「編集」をタップし、再度、情報入力を行ってください。

⑤連絡を取り下げたい場合は「取消」をタップします。

⑥学校連絡画面の学校関係欄に戻りたい場合は「戻る」をタップします。

【パターン2:受付完了後】

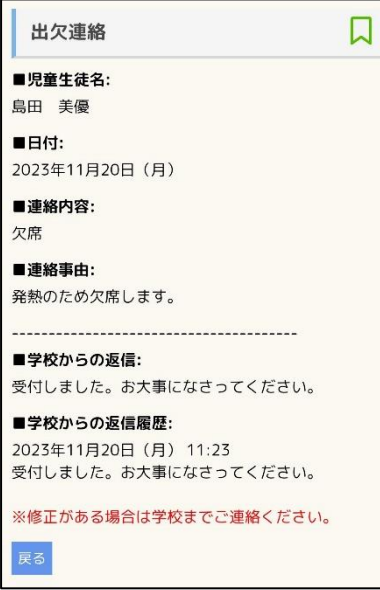

④詳細を確認します。

※出欠連絡の受付完了後は、出欠連絡の編集や取消を行うことはできません。修正 がある場合は学校へ直接ご連絡ください。

⑤ 学校連絡画面の学校関係欄に戻りたい場合は「戻る」をタップします。

<span id="page-11-0"></span>4.3. 健康観察の提出を行う

①マイページメニューから「学校連絡」をタップします。

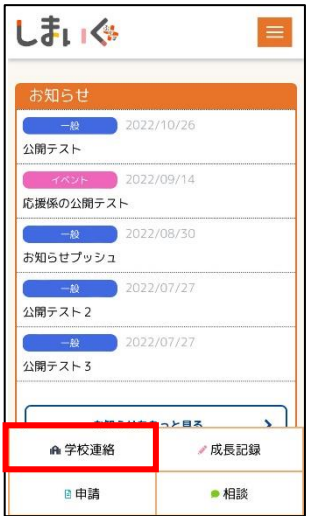

②学校連絡画面が表示されます。「健康観察」をタップします。

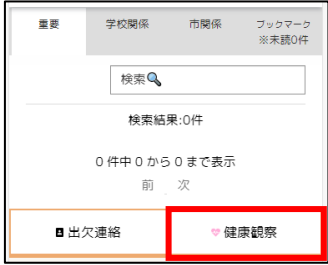

③情報入力画面が表示されます。各種情報を入力し、「登録」をタップします。

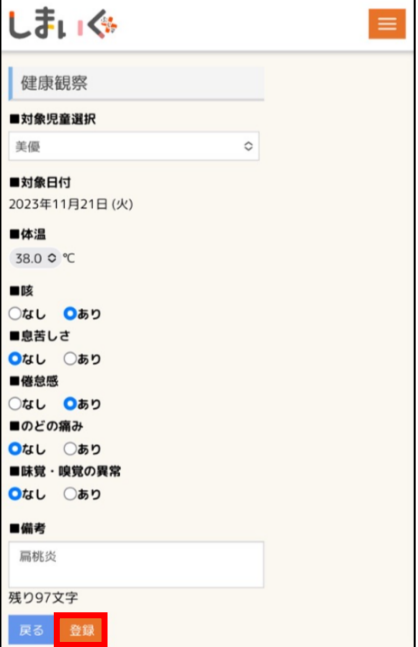

【入力項目一覧】

| 対象児童生徒選択 | 健康観察を行う児童生徒を選択します。             |
|----------|--------------------------------|
| 対象日付     | 健康観察の入力日です。当日分のみ登録可能です。        |
| 体温       | 体温を選択します。34.0~42.0℃の範囲から選択します。 |
| 咳        | 身体の状態について選択します。                |
| 息苦しさ     | ※選択肢の初期表示はすべて「なし」です。           |
| 倦怠感      |                                |
| のどの痛み    |                                |
| 味覚・嗅覚の異常 |                                |
| 備考       | 備考を入力します。                      |

④確認画面が表示されますので、入力した内容を確認します。修正する場合は「戻る」

をタップします。

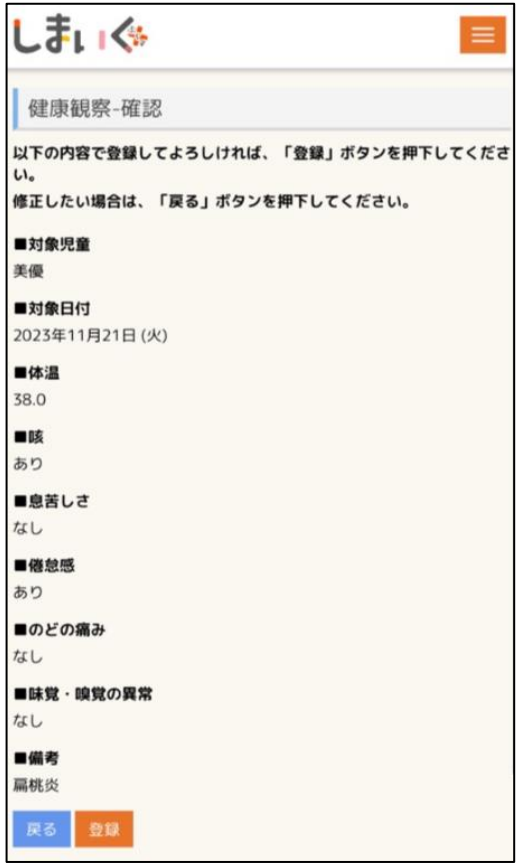

⑤入力内容に間違いがなければ「登録」ボタンをタップします。「登録完了しました」

メッセージが表示されます。

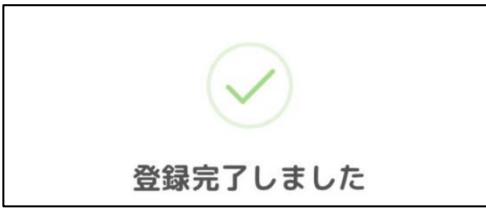

<span id="page-14-0"></span>4.4. 送信した健康観察の受付情報を確認する

①学校連絡画面の学校関係タブを選択します。

②確認したい健康観察の「詳細を見る」をタップします。

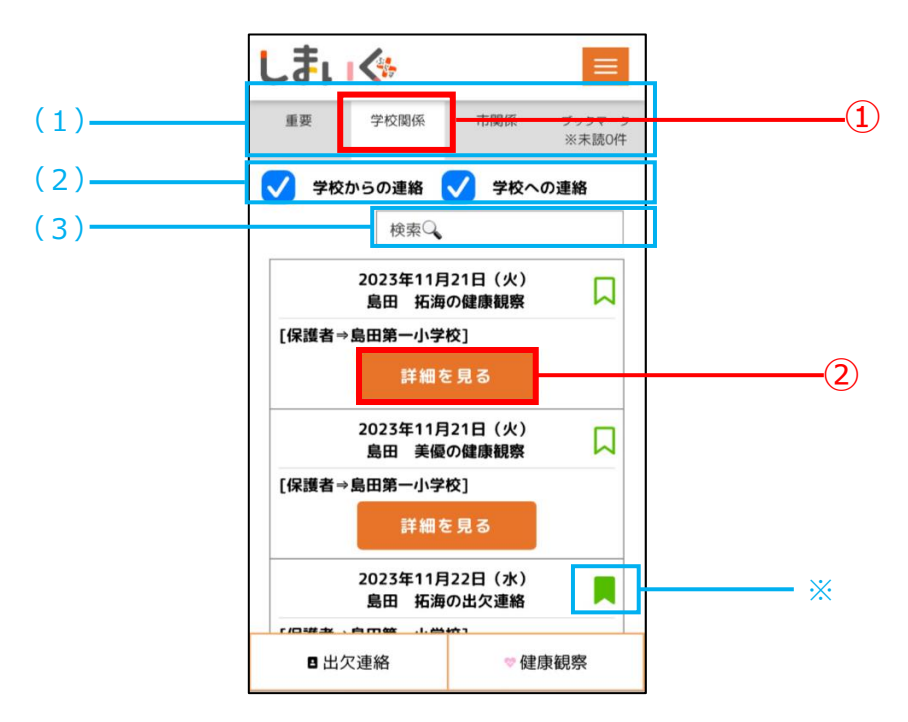

【学校連絡画面について】

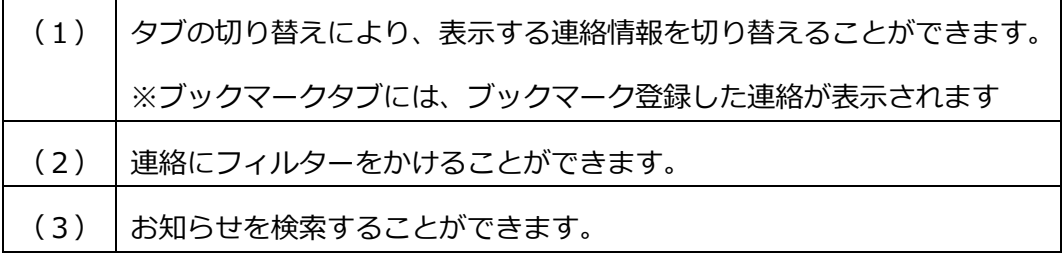

③連絡情報の詳細が表示されますので、内容を確認します。

※連絡情報の詳細画面は、2パターンあります。

・パターン1:連絡受付前…学校が健康観察を確認していない場合に表示されます。

・パターン2:受付完了後…学校が健康観察を確認完了した場合に表示されます。

【パターン1:連絡受付前】

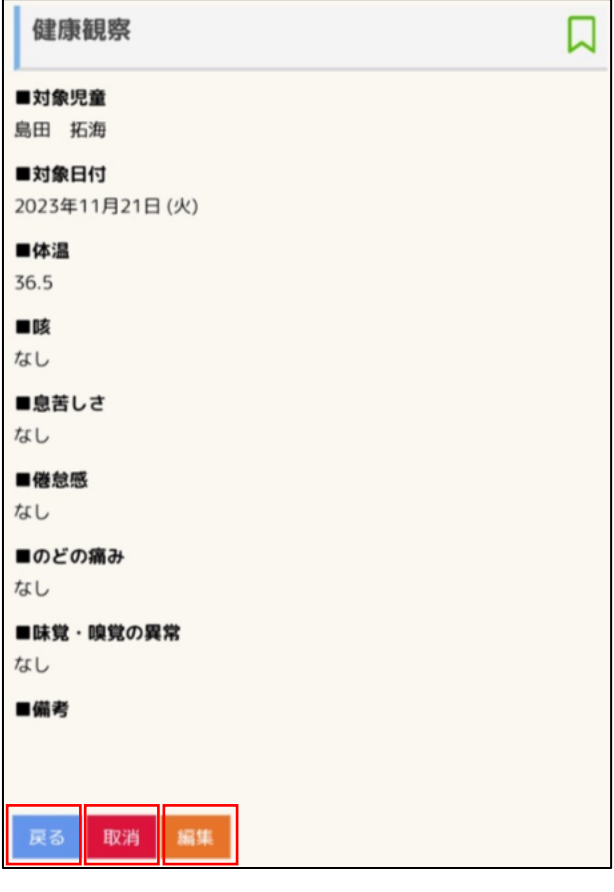

⑥ ⑤ ④

④内容を変更したい場合は「編集」をタップし、再度、情報入力を行ってください。

⑤連絡を取り下げたい場合は「取消」をタップします。

⑥学校連絡画面の学校関係欄に戻りたい場合は「戻る」をタップします。

【パターン2:受付完了後】

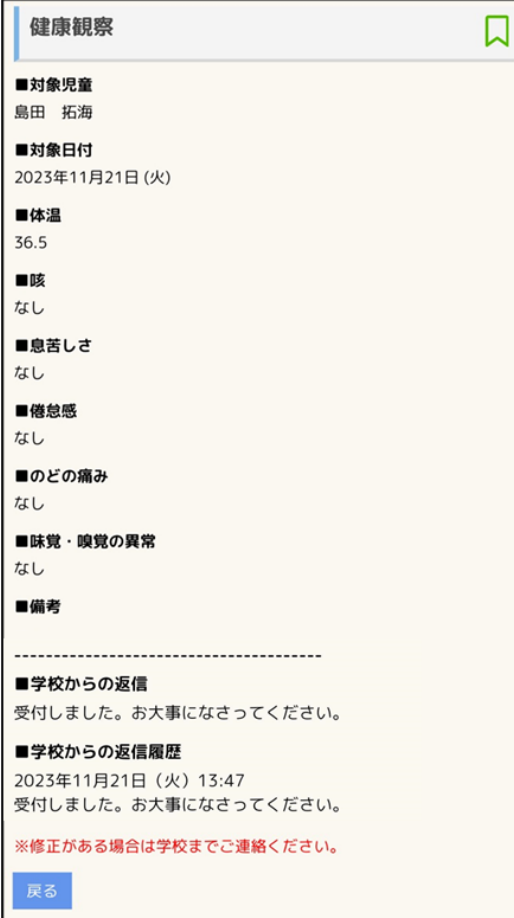

④詳細を確認します。学校連絡画面の学校関係欄に戻りたい場合は「戻る」をタップ

します。

※健康観察の受付完了後は、健康観察の編集や取消を行うことはできません。修正 がある場合は学校へ直接ご連絡ください。

# <span id="page-17-0"></span>5. アンケート依頼に回答する

学校や市から配信されたアンケート依頼に回答することができます。

<span id="page-17-1"></span>5.1. アンケートに回答する

①マイページメニューから「学校連絡」をタップします。

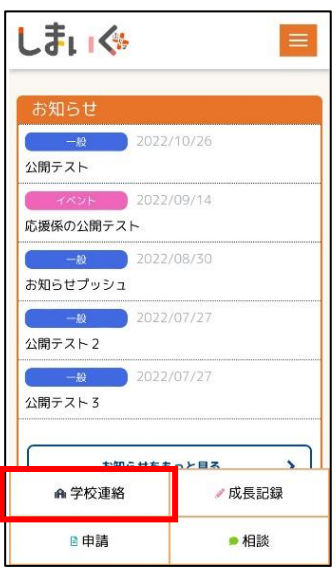

②学校連絡画面が表示されますので、学校関係タブを選択します。

③回答するアンケートの「詳細を見る」をタップします。

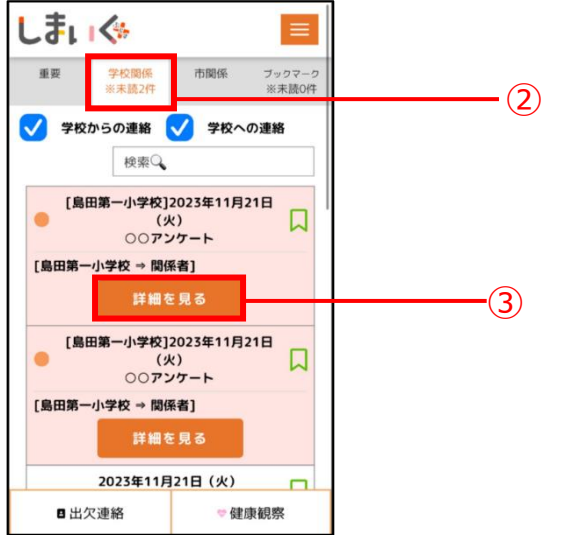

④アンケート内容本文が表示されますので、「回答する」をタップします。

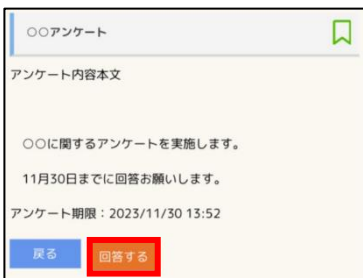

⑤アンケート入力画面が表示されます。各設問に情報を入力し、「回答」をタップしま

す。

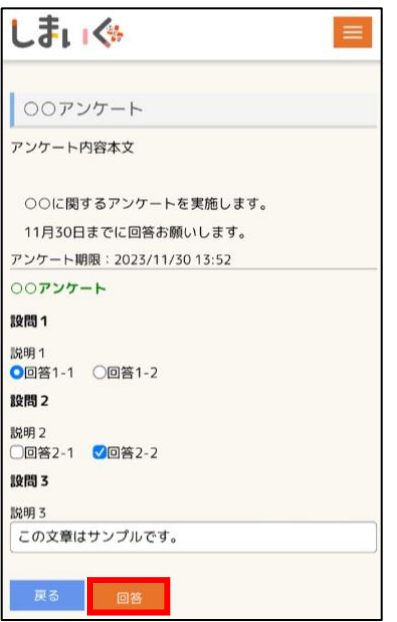

⑥送信確認メッセージが表示されます。送信する場合は「OK」をタップします。回答 を修正する場合は「キャンセル」をタップします。

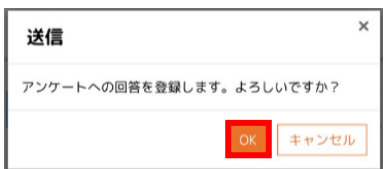

# <span id="page-19-0"></span>6. 連絡を確認する

学校や市から配信された連絡を確認することができます。

<span id="page-19-1"></span>6.1. 学校から配信された連絡を確認する

①マイページメニューから「学校連絡」をタップします。

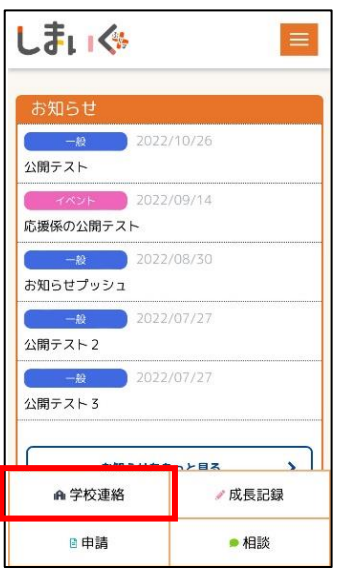

②学校連絡画面が表示されますので、学校関係タブを選択します。

③閲覧したい連絡の「詳細を見る」をタップします。

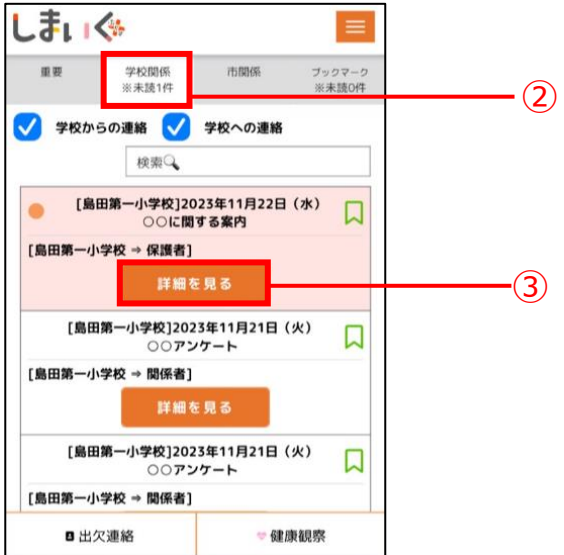

④連絡内容が表示されますので、内容を確認します。添付ファイルがある場合は、添

付ファイルをタップします。

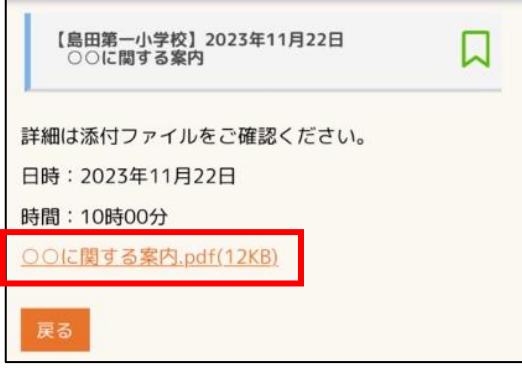

⑤添付ファイルが開かれ、画面に表示されます。

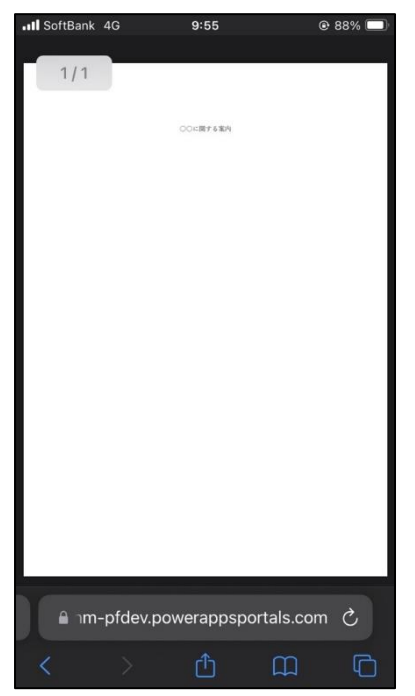

<span id="page-21-0"></span>6.2. 市から配信された連絡を確認する

マイページメニューから「学校連絡」をタップします。

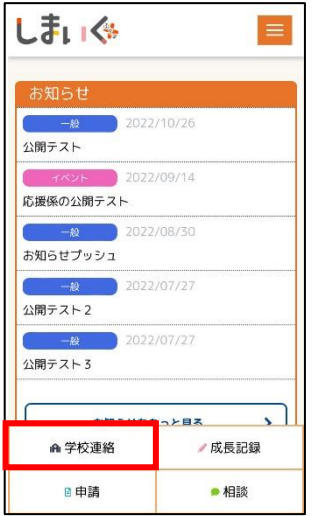

- 学校連絡画面が表示されますので、市関係タブを選択します。
- 閲覧したい連絡の「詳細を見る」をタップします。

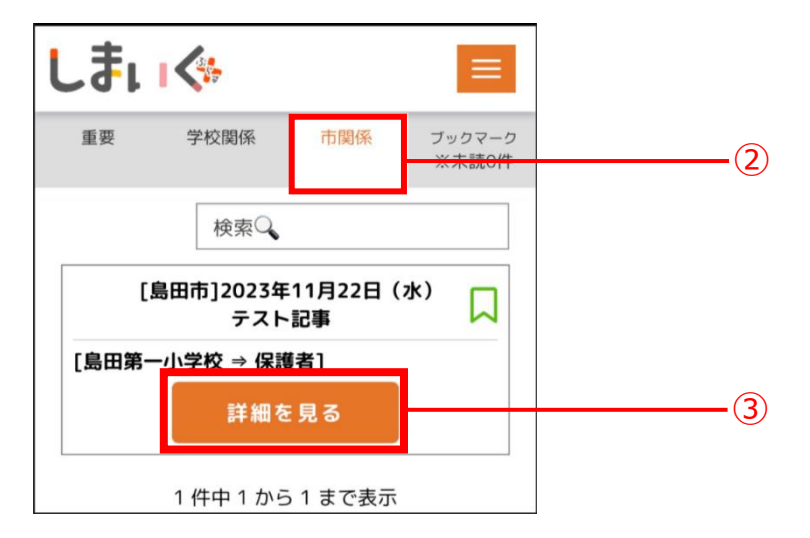

④ 詳細を確認することができます。添付ファイルがある場合は、添付ファイルを タップします。

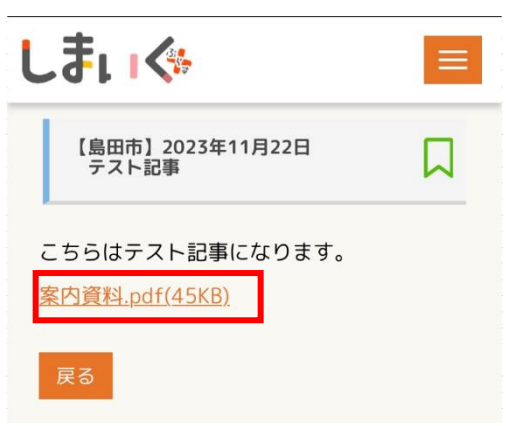

⑤ 添付ファイルが開かれ、画面に表示されます。

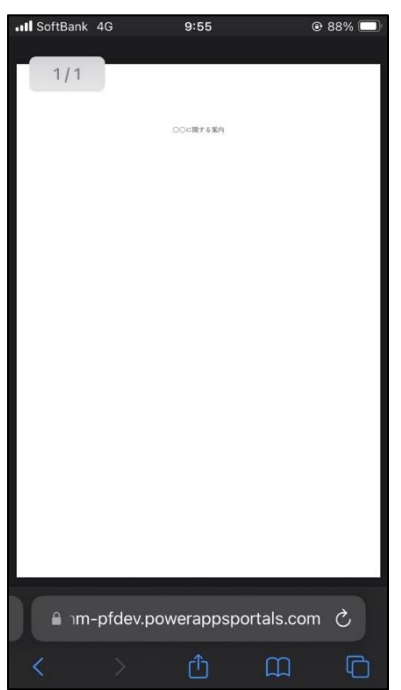

※ブックマークについて

① 緑の付箋マークをタップし、「戻る」をタップします。

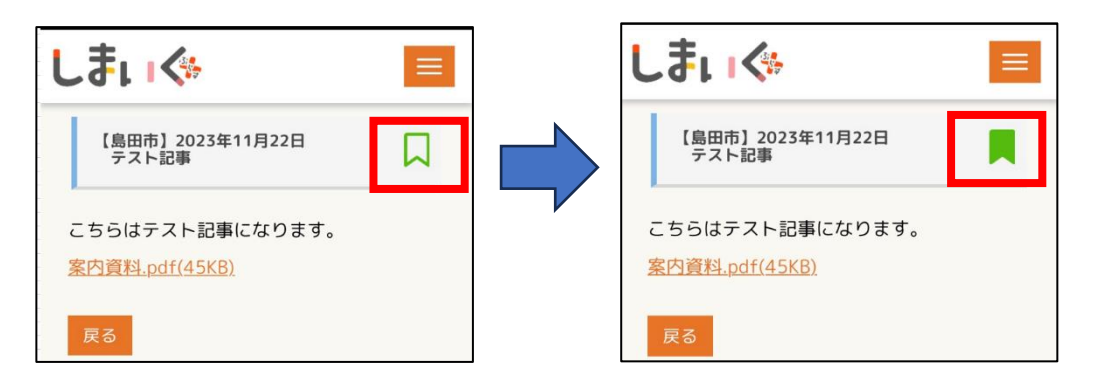

②ブックマークタブをタップすると、ブックマークしたものが一覧で表示されます。

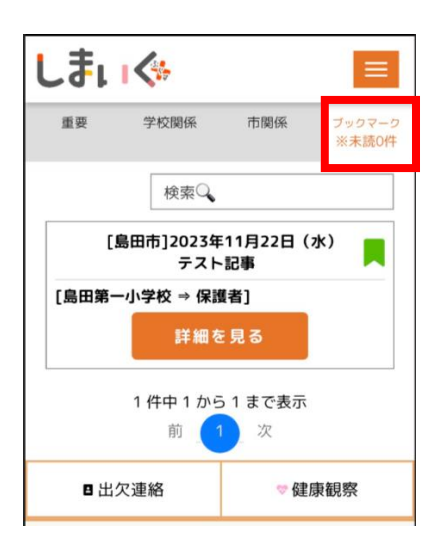

#### <span id="page-24-0"></span>7. ホーム画面への追加設定

ホーム画面にしまいく+を設定することができます。

- <span id="page-24-1"></span>7.1. Windows のホーム画面に追加する
	- 1 しまいく+のホームページに移動して右上の は )押して「インストール」を

クリックします。

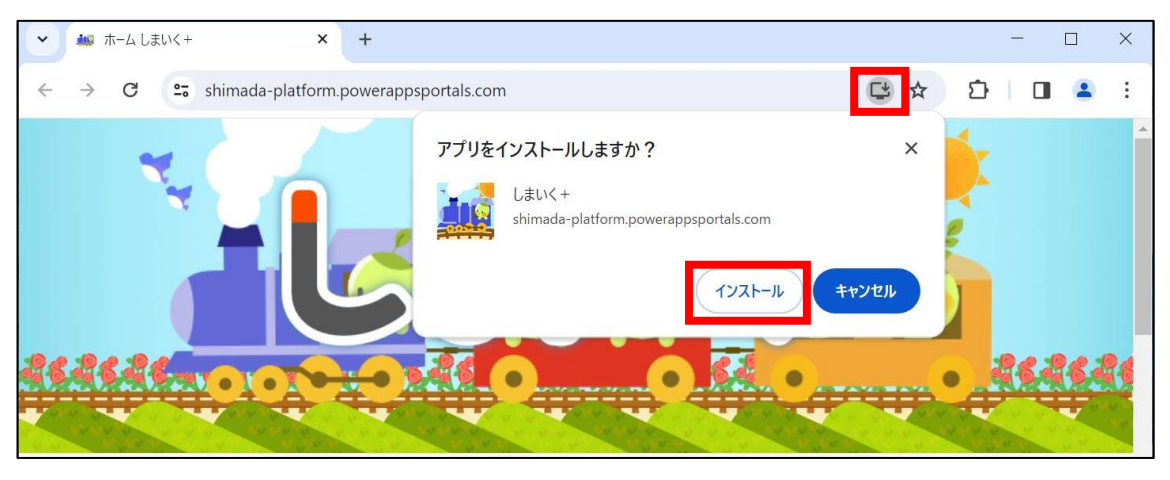

② インストールするとホーム画面にしまいく+のアイコンが追加されます。 アイコンをダブルクリックしますとブラウザと同じようにしまいく+の画面が表 示され利用することができます。

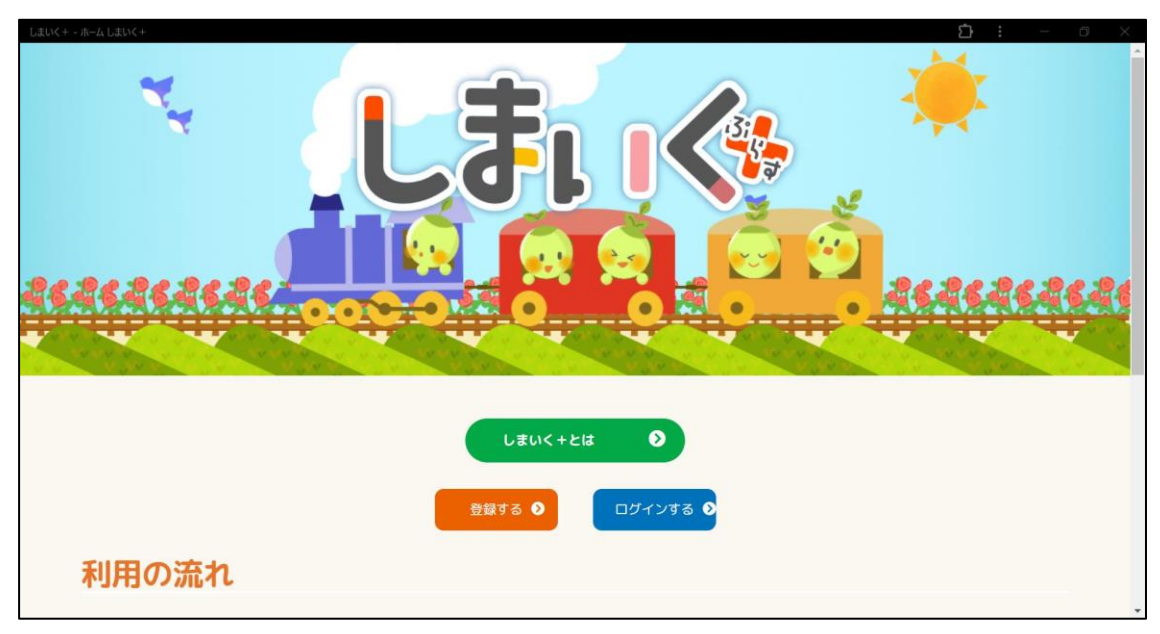

- <span id="page-25-0"></span>7.2. Android のホーム画面に追加する
	- ① しまいく+のホームページに移動して右上の縦三点リーダー(:)をタップして 「アプリをインストール」を選択します。

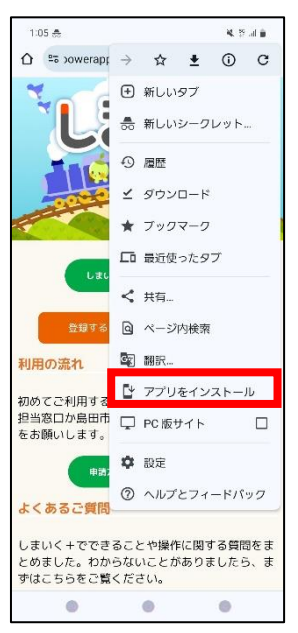

② 確認ダイアログが表示されましたら「インストール」をタップします。

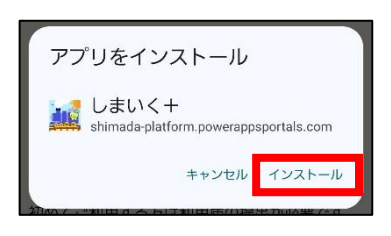

③ インストールが完了するとしまいく+のアイコンが追加されます。

アイコンをタップするとブラウザと同じようにしまいく+の画面が表示され利用 することができます。

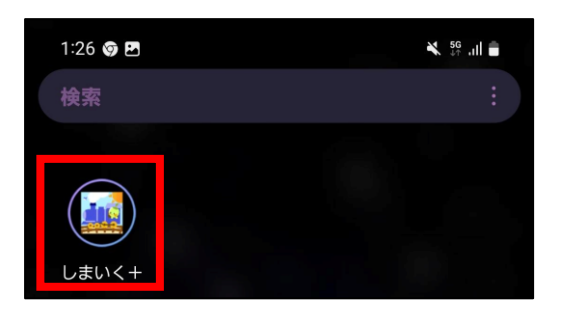

- <span id="page-26-0"></span>7.3. iPhone のホーム画面に追加する
	- 1 しまいく+のホームページに移動して(1))をタップして「ホーム画面に追加」 を選択します。

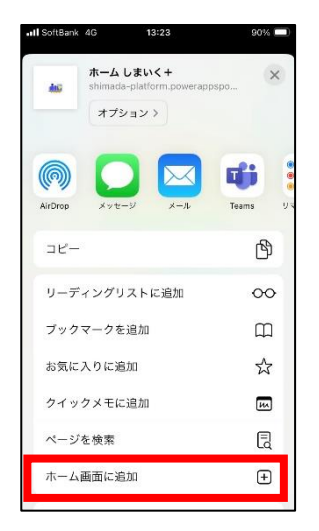

② ホーム画面に追加する設定が表示されましたら、右上の「追加」をタップします。

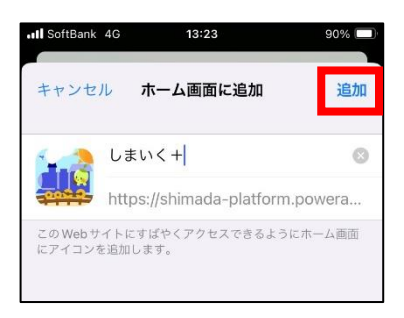

③ インストールが完了するとしまいく+のアイコンが追加されます。

アイコンをタップするとブラウザと同じようにしまいく+の画面が表示され利用 することができます。

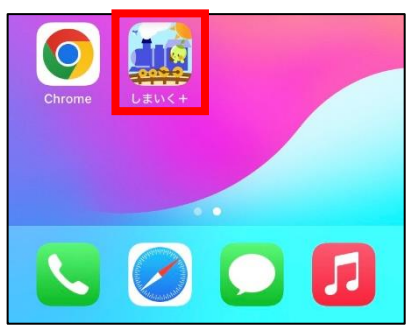